This Quick User Guide helps you get started with the **IRIScan™ Book 3** scanner.

This scanner is supplied with the software applications **Readiris™ Pro 12** and **IRIScan™ Direct** (Windows only). Corresponding Quick User Guides can be found on the **IRIScan™ Book** CD-ROM. For detailed information about their full range of features, consult the latest User Guides on **<www.irislink.com/support>**.

The descriptions in this guide are based on the Windows 7, Mac OS Lion and iOS 6 Operating Systems. Please read this guide before operating this scanner and its software. All information is subject to change without prior notice.

#### **Table of Contents**

- **1. [Check the Accessories](#page-1-0)**
- **2. [Prepare the Scanner](#page-1-1)**
- **3. [Choose the Scanner Settings](#page-2-0)**
- **4. [Scan Documents](#page-3-0)**
- **5. [Transfer Documents to your Computer / Tablet](#page-5-0)**
- **6. [Scan with IRIScan™ Direct \(Windows only\)](#page-7-0)**
- **7. [Technical Info](#page-10-0)**
- **8. [Troubleshooting Info](#page-11-0)**

# <span id="page-1-1"></span><span id="page-1-0"></span>**1. Check the Accessories**

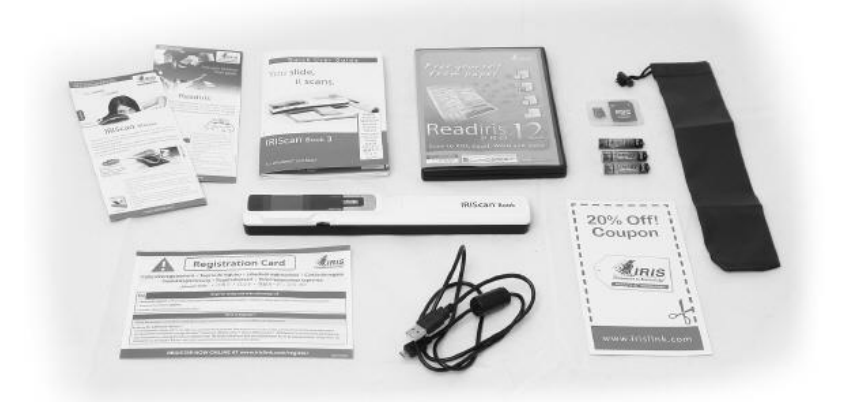

### **2. Prepare the Scanner**

#### **Insert the included batteries**

1. Open the battery compartment as shown in the image.

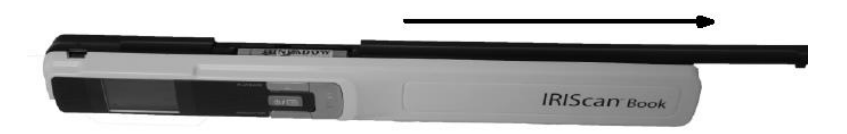

2. Insert the 3 alkaline batteries, minding the correct polarity. The correct polarity is shown inside the scanner.

#### **Insert the included microSD card**

1. Insert the microSD card gently into the card slot until the card is latched.

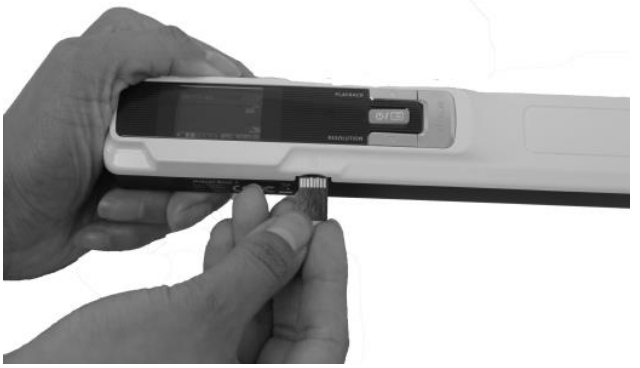

**Note**: on a Windows PC, the IRIScan Book can also be used without batteries or microSD card. See the section **[Scan Images with IRIScan Direct](#page-7-0)** for more information.

#### **Format the microSD card**

Some new microSD cards can only be used after formatting them. See section 3. **Choose the Scanner Settings** to learn how to format the card.

### <span id="page-2-0"></span>**3. Choose the Scanner Settings**

**Note**: before you try to access the scanner settings, make sure the provided microSD card is inserted in the card slot.

1. Press the  $\boxed{\bullet\prime\blacksquare}$  button for 2 seconds to power on the scanner. The display lights up.

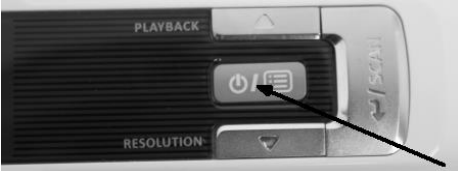

- 2. Press  $\boxed{\text{or}}$  once to access the scanner settings.
- 3. Use the up/down arrows to move to the required settings.
- 4. Then press **Scan** to open it.

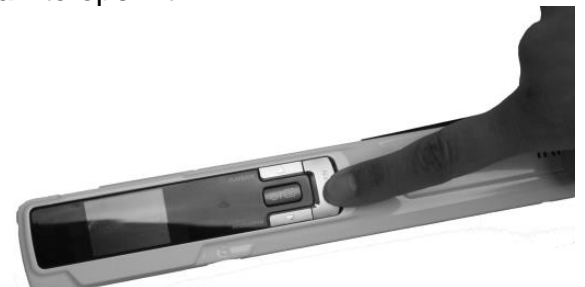

- 5. Use the up/down arrows to move to the required setting.
- 6. Then press **Scan** again to confirm. The settings you select appear on the display.

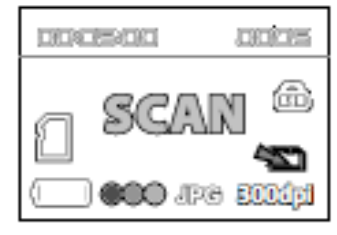

### **Overview of the Scanner Settings**

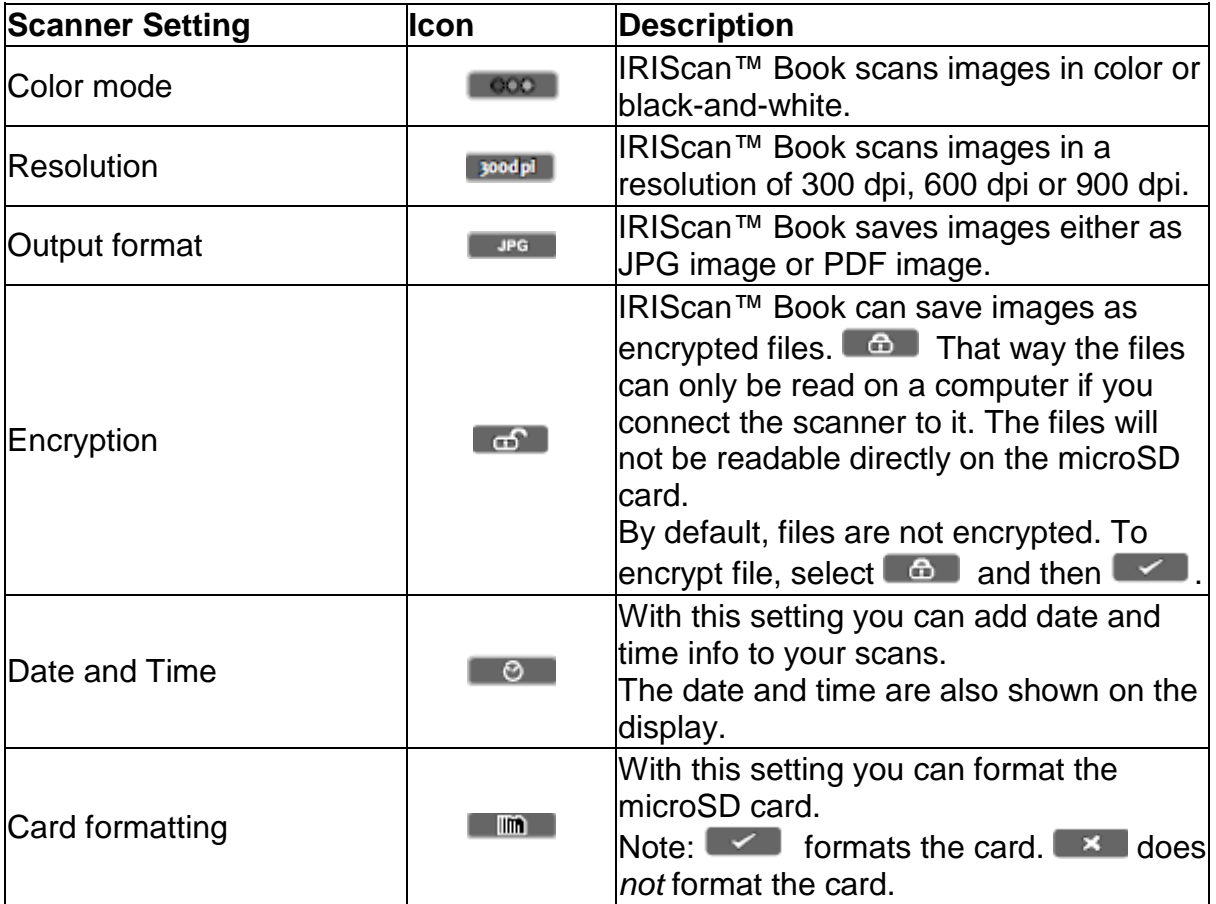

# <span id="page-3-0"></span>**4. Scan Documents**

#### **Attention**:

The IRIScan™ Book 3 is designed to scan one page at a time. It does not generate multi-page PDF files.

Follow steps 2 to 5 below for each page that you scan.

- 1. Press the  $\bullet$  **button for 2** seconds to power on the scanner.
- 2. Place your scanner at the top of the page you want to scan.
- 3. Press the **Scan** button once. The word **Scan** appears in the display.

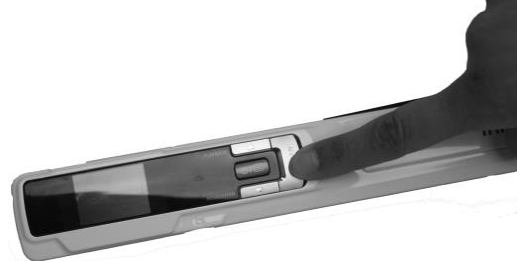

4. Slide the scanner **slowly** and **steadily** over the page.

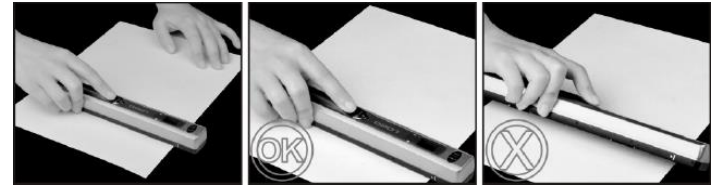

5. When you have reached the bottom of the page, press the **Scan** button again to stop scanning.

**Note**: in case an error occurs during scanning - when scanning too fast or not levelly for instance - ERROR appears on the display. See the section **[Troubleshooting Info](#page-11-0)** for help.

6. The scan appears briefly on the display. To check it again, press the up button next to **Playback**.

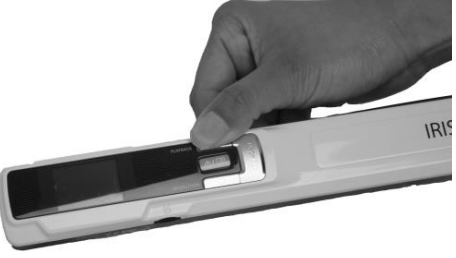

#### **Tip:**

In case you need to create multi-page PDF's:

- Scan your pages one by one.
- Transfer the image or single-page PDF files you scanned to your computer.
- Use Readiris to generate multi-page PDF files.

#### **Scanning Tip:**

When you're scanning a small, thick book it may occur that the margin is too narrow and you're not able to scan the entire text.

You can solve this problem by scanning the pages horizontally and rotating your images with Readiris™.

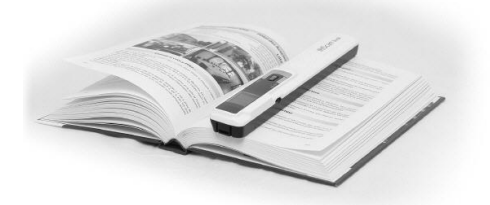

Another solution is to place the scanner at the bottom of the page, turn it upside down and scan upwards. You'll notice that the scanner's right margin is smaller than the left.

### <span id="page-5-0"></span>**5. Transfer Scanned Documents to your Computer**

There are two ways to transfer scanned documents to your computer: by using the **mini USB cable** and by using the **microSD card adapter**.

#### **Using the mini USB cable (Windows and Mac OS)**

- 1. Power on the IRIScan™ Book.
- 2. Plug in the provided mini USB cable in both the IRIScan™ Book and your computer.

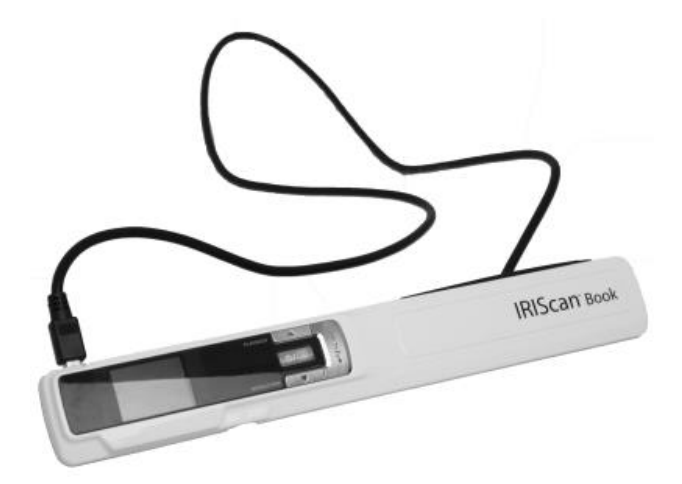

3. The card memory containing your documents is displayed on your computer.

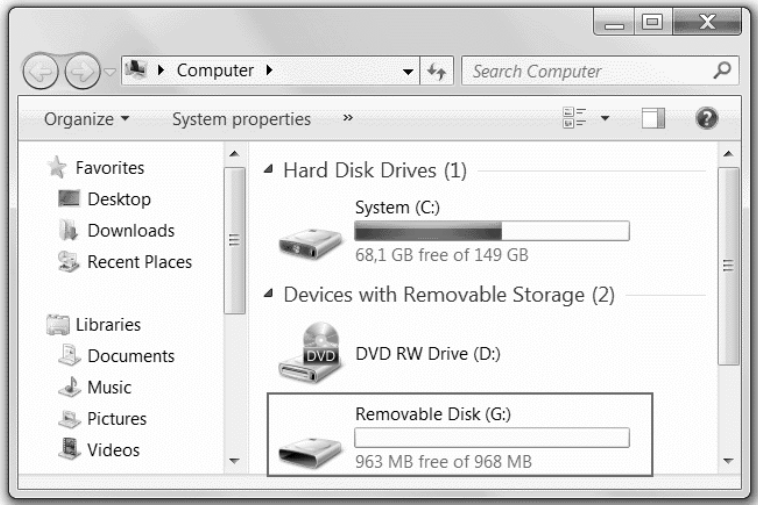

*Example image for Windows* 

4. Open the card memory and move your documents to your computer. The documents are located in the folder **DCIM\100Media** of the removable disk.

#### **Using the microSD card adapter (Windows, Mac OS and Tablet)**

1. Press the microSD card to unlatch it. Then remove it from the card slot.

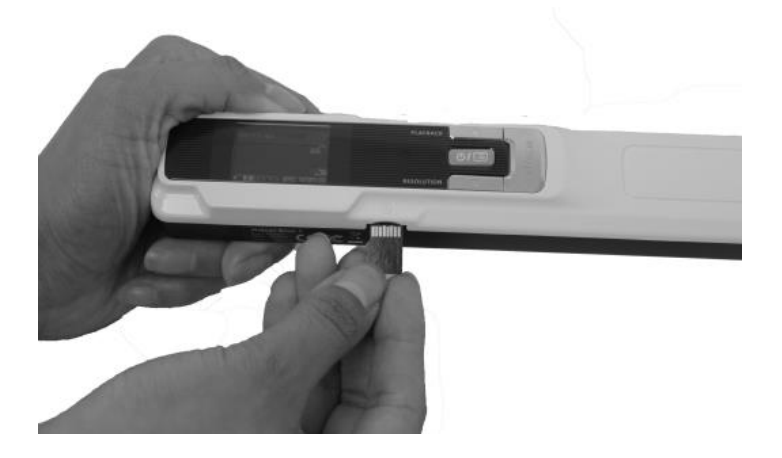

2. Insert it in the provided microSD card adapter.

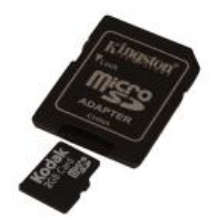

- 3. Insert the adapter into the SD card slot on your computer, or insert it in a Camera Connection kit (not included) to connect it to a tablet.
- 4. The card memory containing your documents is displayed on your computer/tablet.

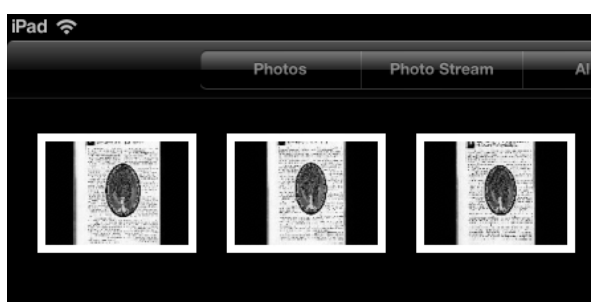

*Example image for iOS* 

5. Open the card memory and move your documents to your computer/tablet. The documents are located in the folder **DCIM\100Media** of the removable disk.

Once you've transferred your documents to your Windows PC or Mac, they can be processed with Readiris™.

For information on how to process your documents with **Readiris™** see the Quick User Guides on the installation CD-ROM and the complete User Guides on **<www.irislink.com/support>**.

# <span id="page-7-0"></span>**6. Scan Images with IRIScanTM Direct (Windows only)**

With IRIScan™ Direct you can use the IRIScan™ Book even without batteries or microSD card. You simply connect it to a Windows PC using the included mini USB cable. The scans you make are stored as images on the Clipboard.

### **Install IRIScan™ Direct**

- 1. Insert the installation disc in the CD-ROM drive of the computer. The setup menu is displayed automatically. (If the menu does not start run **setup.exe** from the disc.)
- 2. Click **IRIScan™ Direct** and follow the on-screen instructions.

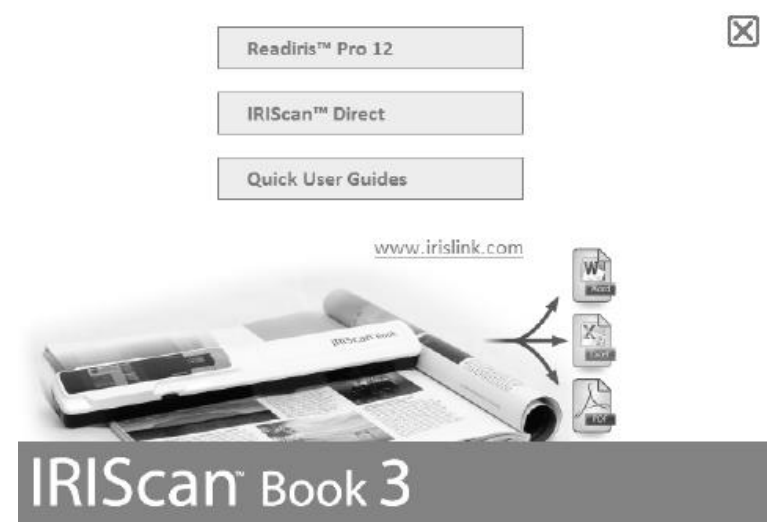

3. Click **Finish** to complete the installation.

### **Using IRIScan™ Direct**

1. Connect the IRIScan™ Book to your Windows PC using the included mini USB cable.

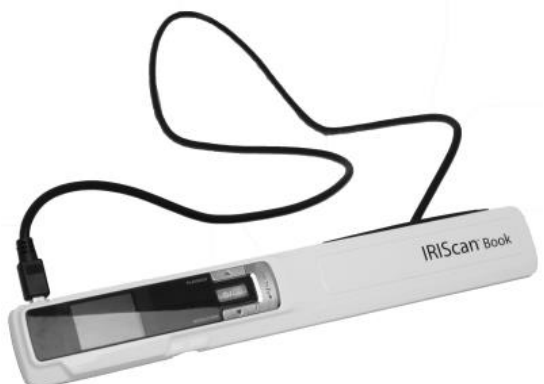

2. Press the  $\bullet$  **button for 2** seconds to power on the scanner. Make sure the following icon is displayed on the display:

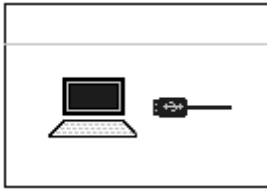

3. Start the **IRIScan™ Direct** application from the Windows **Start** menu.

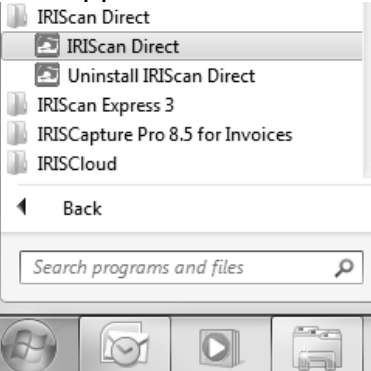

4. Click the Settings icon to determine the IRIScan™ Direct settings.

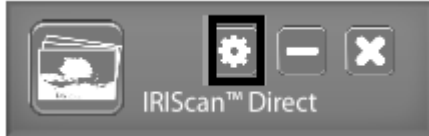

- Select the display language of IRIScan™ Direct. **Note**: this setting only influences how IRIScan™ Direct is displayed. It has nothing to do with the scan language or the language of your documents.
- On the **Scan** tab, choose the **Scan Color** (Gray or Color) and the **Scan Orientation** (Horizontal or Vertical).

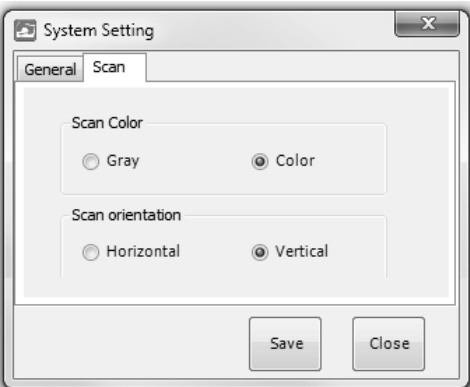

- Then click **Save** to save the settings.
- 5. Now open an application where you want to paste the image (Word, Paint, etc.) and click the mouse cursor inside the application.

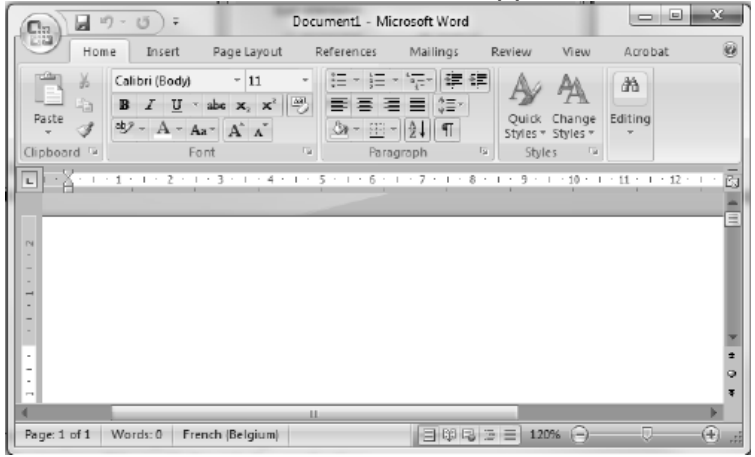

- 6. Press the **Scan** button once. '**Scan**' appears on the display.
- 7. Now roll the scanner over a document to scan it.
- 8. Press the **Scan** button again to stop scanning. The scanned image is now pasted inside the application.

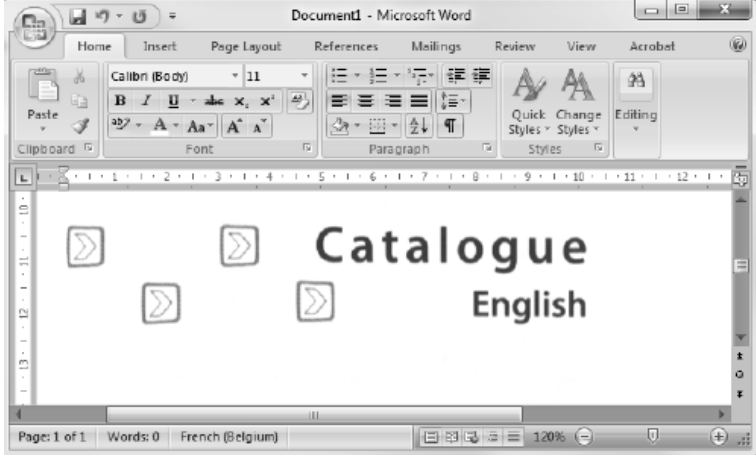

**Note**: when connected to a Windows PC, IRIScan™ Book uses a resolution of 300 dpi. The images are not stored on the microSD card but on the Clipboard.

# <span id="page-10-0"></span>**7. Technical Info**

### **Minimum System Requirements Windows PC**

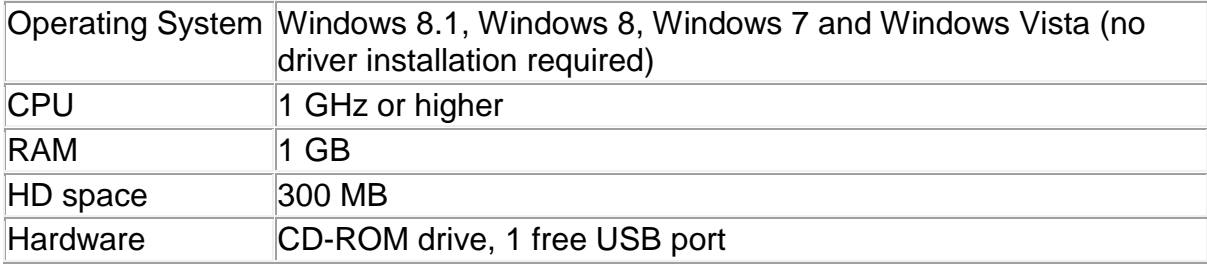

#### **Minimum System Requirements Mac OS**

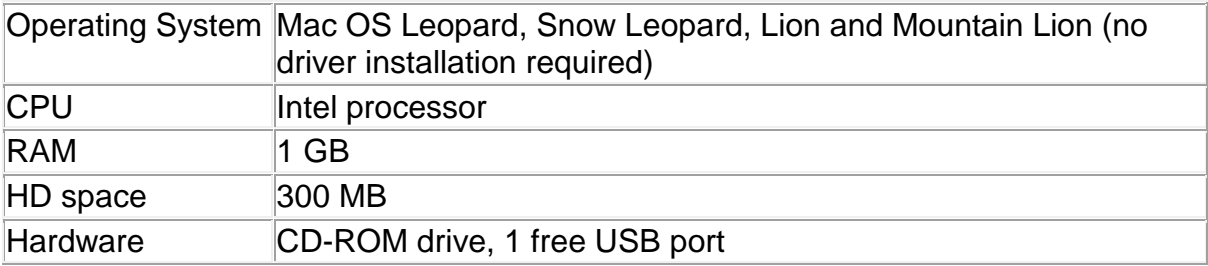

#### **Minimum System Requirements iOS and Android OS**

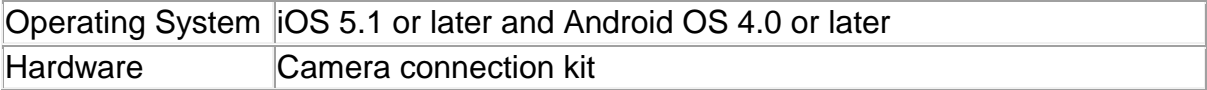

#### **Scanner Specifications**

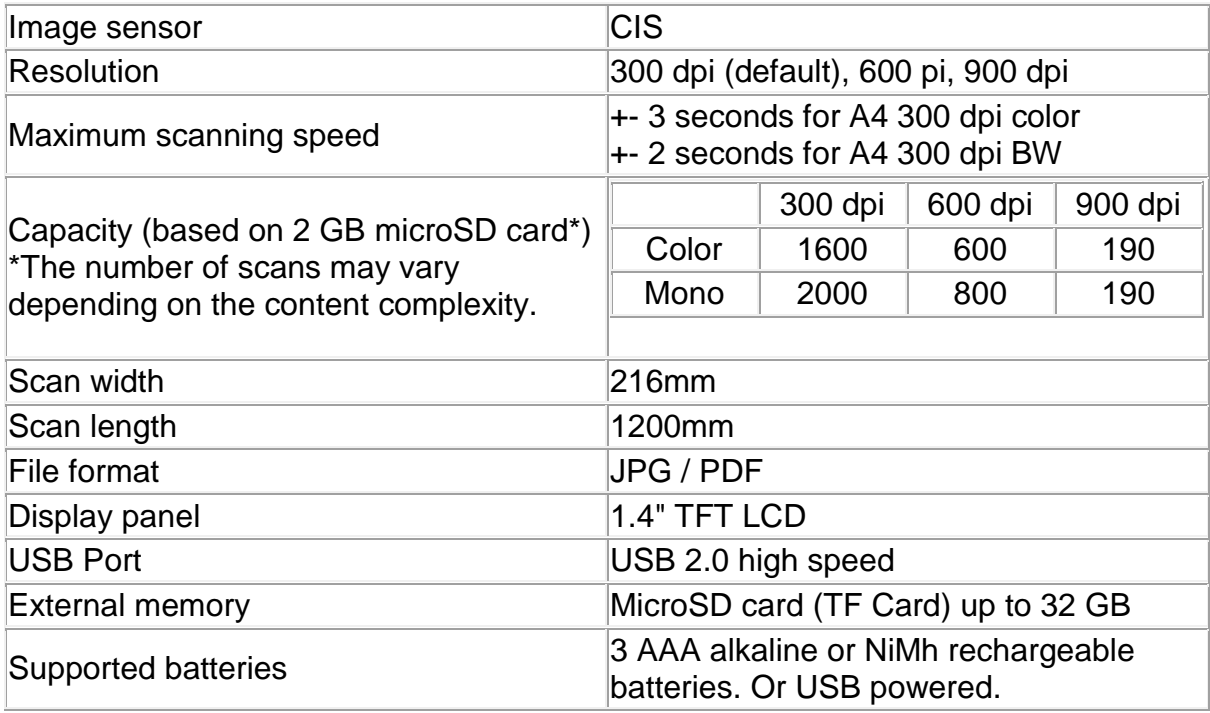

# <span id="page-11-0"></span>**8. Troubleshooting Info**

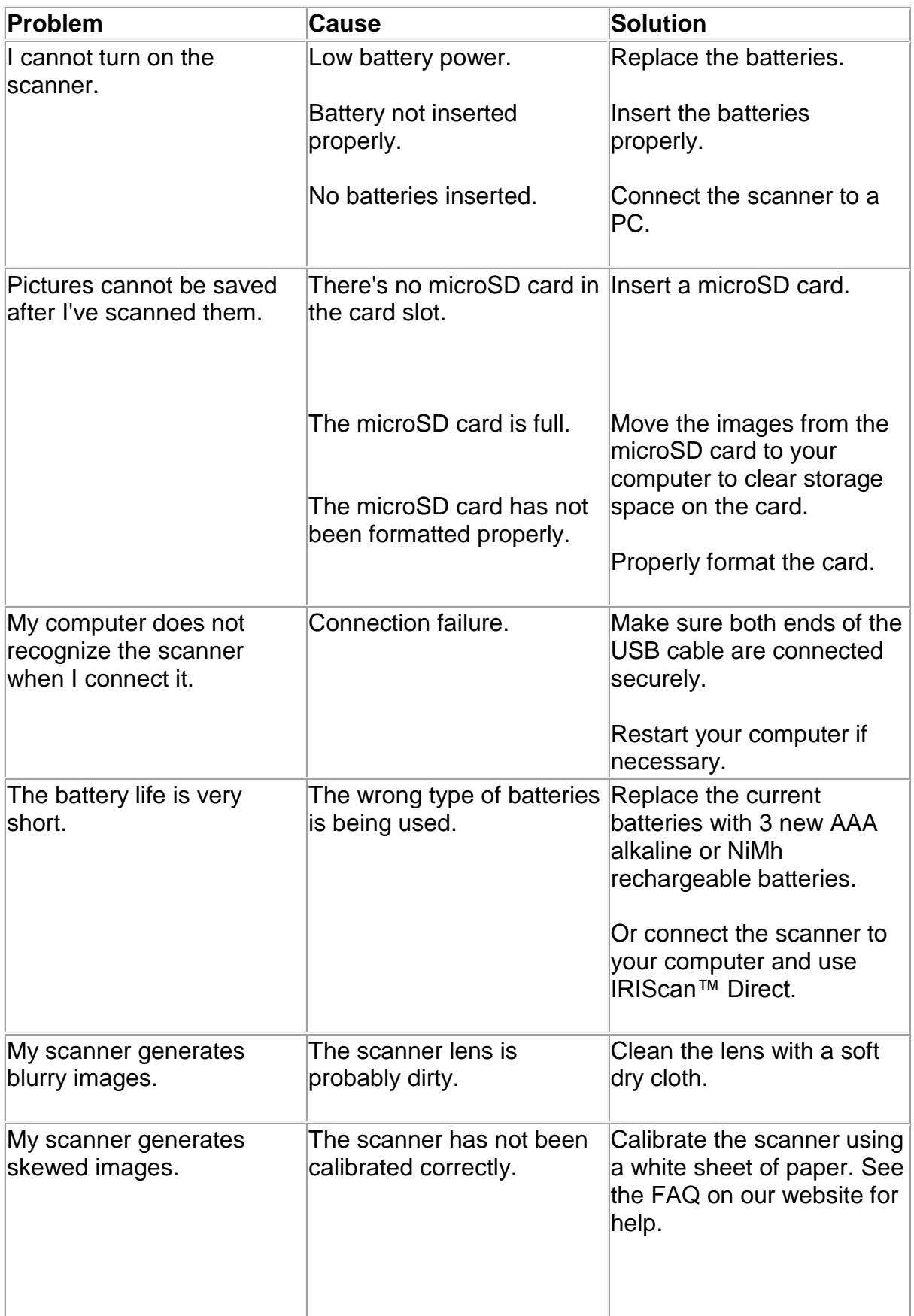

 $\overline{\mathsf{C}}$ 

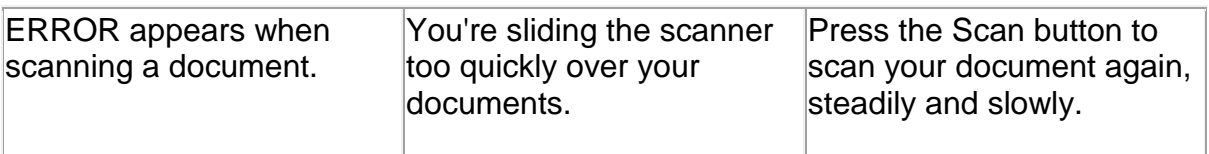

Should you experience issues when using **IRIScan™ Book 3**, consult the Frequently Asked Questions on our website or contact Technical Support at **<www.irislink.com/support/iriscanbook3>**.